## THE INFORMATION IN THIS ARTICLE APPLIES TO:

EFT Arcus, all versions

## **DISCUSSION**

For security reasons, EFT Arcus administrators are Site-level administrators. You cannot browse the EFT Arcus server. Therefore, you cannot browse the EFT Arcus image, nor can you save files to the EFT Arcus image. (This allows your EFT Arcus server to be updated without affecting your files, certificates, and so on.)

An SSL Certificate is necessary for FTPS, HTTPS, and AS2 connections. After you create or obtain an SSL certificate, you can assign the certificate to one or more Sites. To upload your certificate and key, you will need to know the SSL Certificate and key's physical path in which they were uploaded. This can be obtained by copying the "EFTFileShareHost" from the EFT Site Root path and then appending "\gsbshare\Config\_static<Certificate or key file name>".

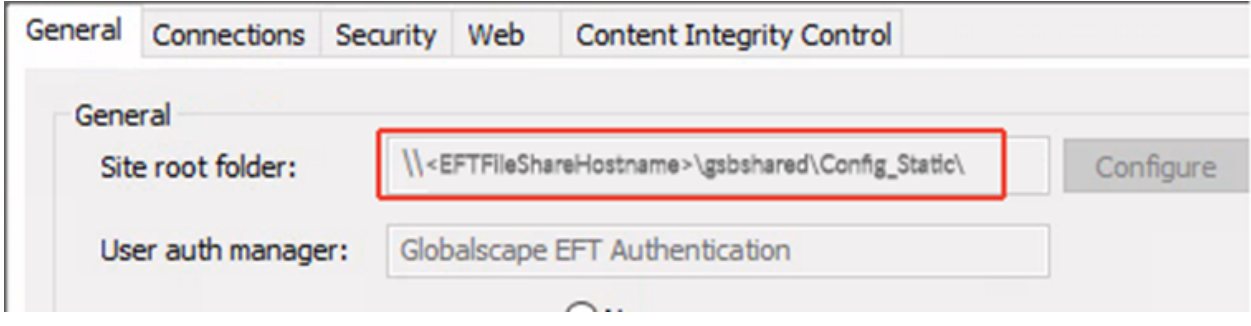

where <EFTFileShareHostname> is the name of file share location into which you upload the certificate files to the Web Transfer Client. (Note that Configure it not available.)

### Upload your existing SSL Certificate and key to EFT Arcus

- 1. Log in to the EFT Web Transfer Client (or use an SFTP client, such as CuteFTP) with your EFT Arcus Management Site user account credentials.
- 2. In My Files, navigate to the /ArcusManagement VFS/Certs path.
- 3. Upload your SSL Certificate (certificate and key).

## Assigning an SSL Certificate to an EFT Arcus Site

**The Common** 

#### To assign a certificate that you have created or obtained to an EFT Site

1. Go to https://remoteapp.arcusapp.globalscape.com/RDWeb/webclient/, and connect to the EFT administration interface using the Arcus Management Template.

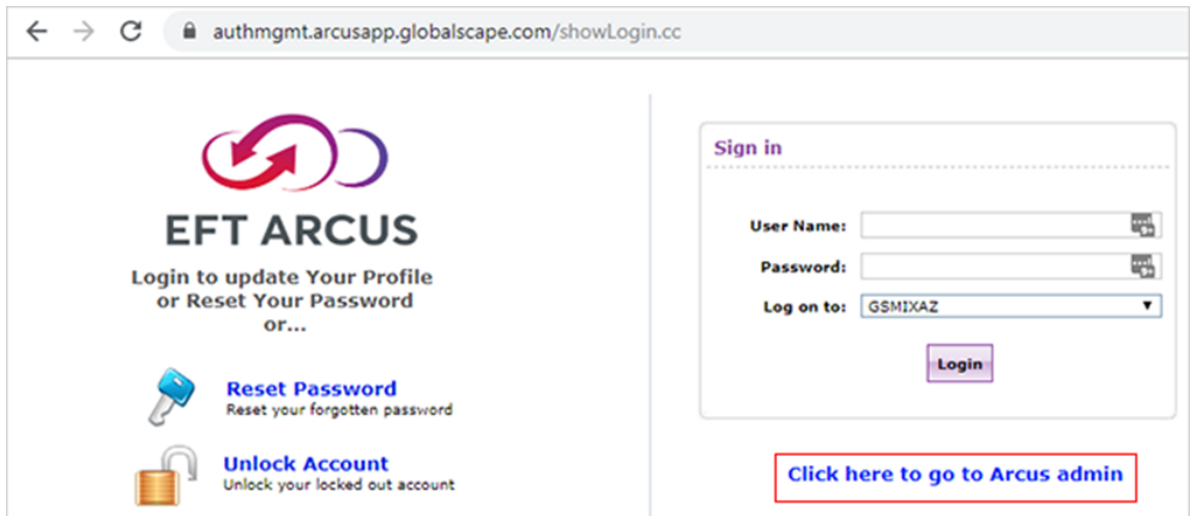

- 2. In the EFT administration interface, click the Server tab.
- 3. Click the Site you want to configure.
- 4. In the right pane, click the **Connections** tab.
- 5. In the SSL certificate settings area, click Configure. The SSL Certificate Settings dialog box appears.

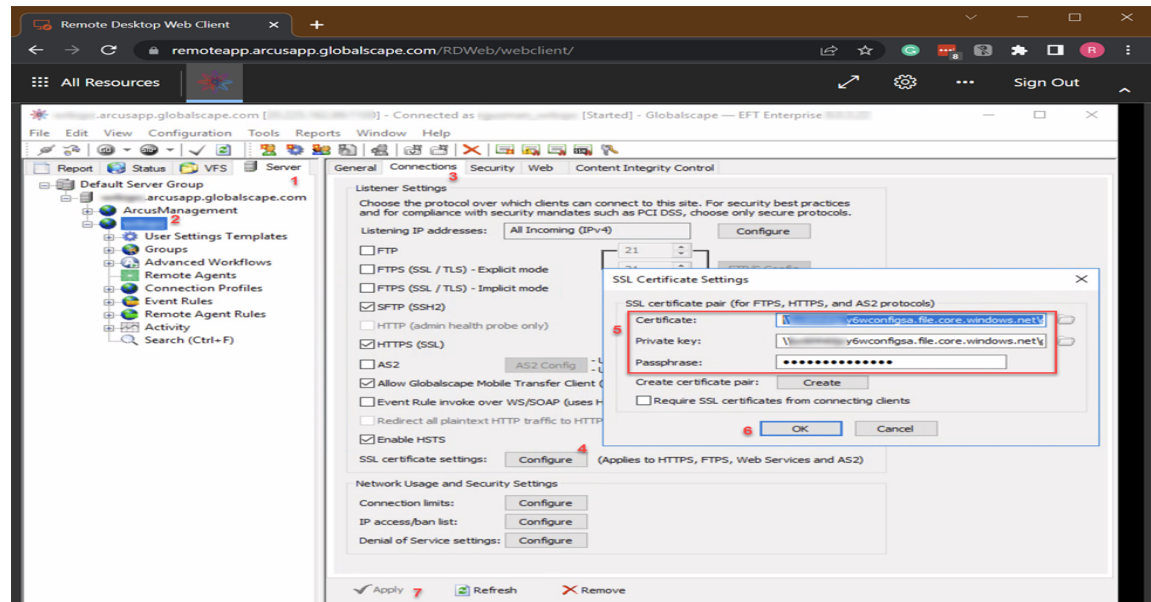

# Assigning an SSL Certificate to an EFT Arcus Site

- To create a certificate: click Create and follow the prompts in the wizard.
- To use an existing certificate:

a. In the Certificate box, type the physical path to the .crt file. (e.g., \EFTFileShareHostname\gsbshared\Config\_Static\mycert.crt, described above.)

b. In the Private key box, type the physical path to the .key file. (e.g.,  $\setminus$ EFTFileShareHostname\gsbshared\Config\_Static\mycert.key, described above.)

c. In the Certificate passphrase and Confirm passphrase boxes, type and confirm the passphrase for the certificate pair.

NOTE: You cannot browse for folders as the certificate files are not saved on the EFT computer, but rather on the EFT file share.

- 1. To configure certification expiration notifications, refer to SSL Certificate Expiration Notification.
- 2. Click  $OK$  to close the dialog box.
- 3. Click Apply to save the changes on EFT.

GlobalSCAPE Knowledge Base

[https://kb.globalscape.com/Knowledgebase/11582/Assigning-an-SSL-Certificate...](https://kb.globalscape.com/Knowledgebase/11582/Assigning-an-SSL-Certificate-to-an-EFT-Arcus-Site)